#### Case BE1 Instructions

© 2018 OS Financial Trading System

- Case overview, spreadsheet, description at [www.ftsmodules.com/ethics/ethics2010.htm](http://www.ftsmodules.com/ethics/ethics2010.htm)
- Overview has a discussion of the relevant issues and points of discussion before and after the trading
- The description is what is handed to students

- Save BE1.XLS on your computer
- Run the FTS Market
	- Select "The Excel workbook is saved on this computer"
	- Locate the file and open it
		- Note: if you open the workbook directly from the link, it sometimes opens in a browser, and the FTS market may not be able locate it in memory

# The Workbook

- The workbook has several worksheets
	- BE1 has the usual case information
		- Note cell B5 which has the maximum number of traders
	- The Ranges sheet controls
		- The outcomes (generated randomly)
		- The information
		- You will see the case data at the top
		- Cell B17 has the "# per stock"
		- There is a button "Generate Info" next to it

# The Workbook

- You have to select how widely the information is distributed
	- A student gets at most one piece of information on one stock
	- So if the number of traders is 48 and you set "# per stock" at 6, then 18 students will receive information, 6 per stock; the rest will not receive any information
		- If you set it at 16, then every student will receive information
	- $-$  3  $*$  "# per stock" must be less than or equal to the maximum number of traders

# The Workbook

- Once you have set the "# per stock" click the "Generate Info" button
	- This will generate a new set of outcomes for the earnings and will create the information, consistent with these outcomes, in the worksheets named msg\_1\_1, msg\_2\_1 etc.
		- Msg 2 1 refers to the messages sent in trial 2, period 1

#### – **Save the workbook**

– Have set the information structure and having generated the information, you are now ready to run the case

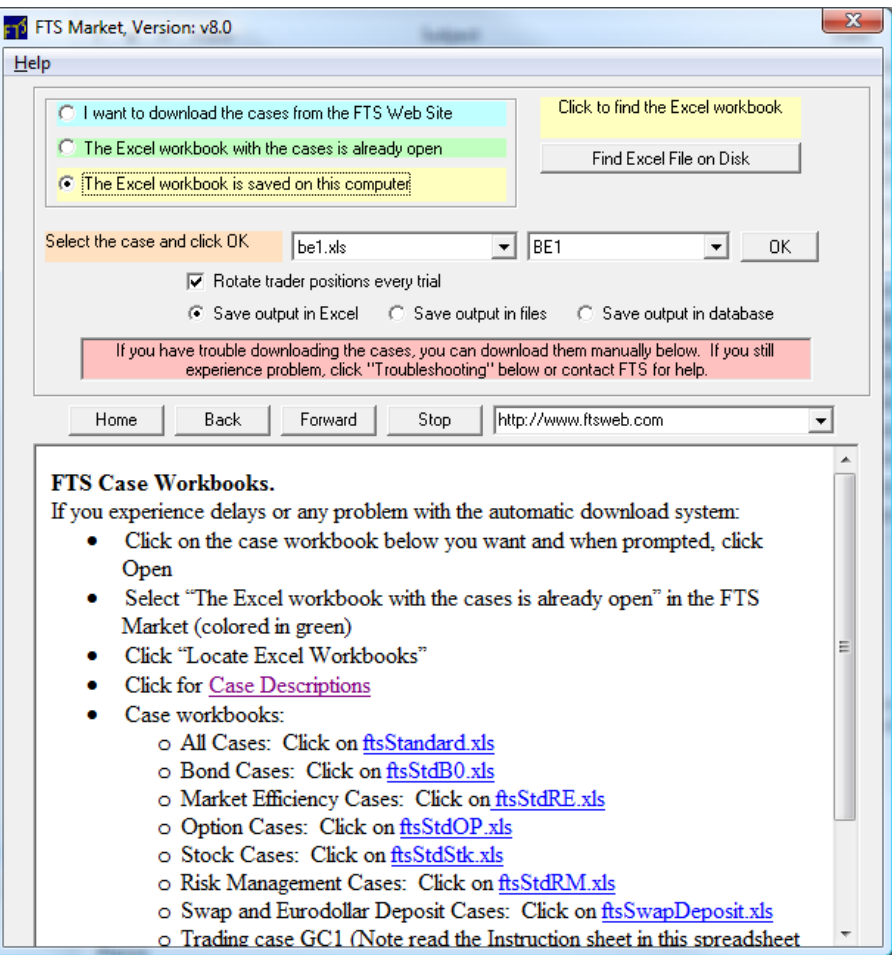

- Run the case as normal
	- No practice trials
	- Do not change the maximum number of traders
	- Allow connections
	- Let the students log in

- After the students have logged in
	- DO NOT CLICK START
		- We have to send the insider messages
	- Under the Messaging menu, select Extended Messaging

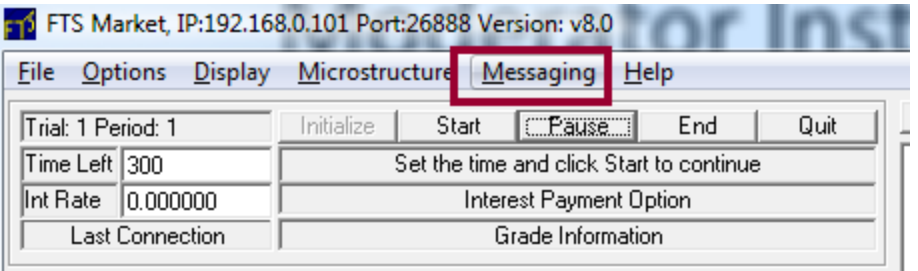

- You will see:
- Click Yes

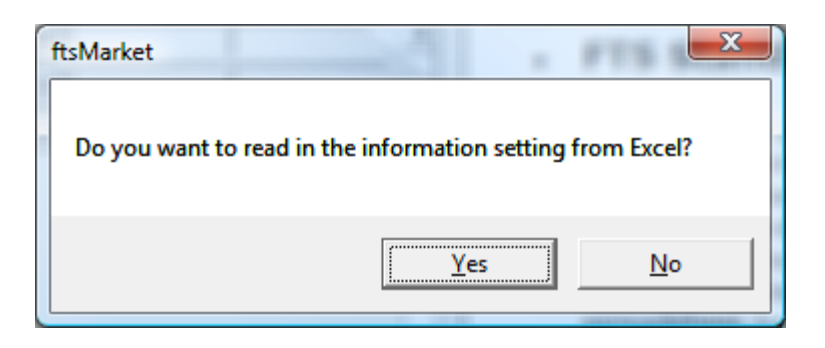

– All the messages etc. will be sent from the Excel workbook created when you clicked "Generate Info"

# The Extended Messaging Interface

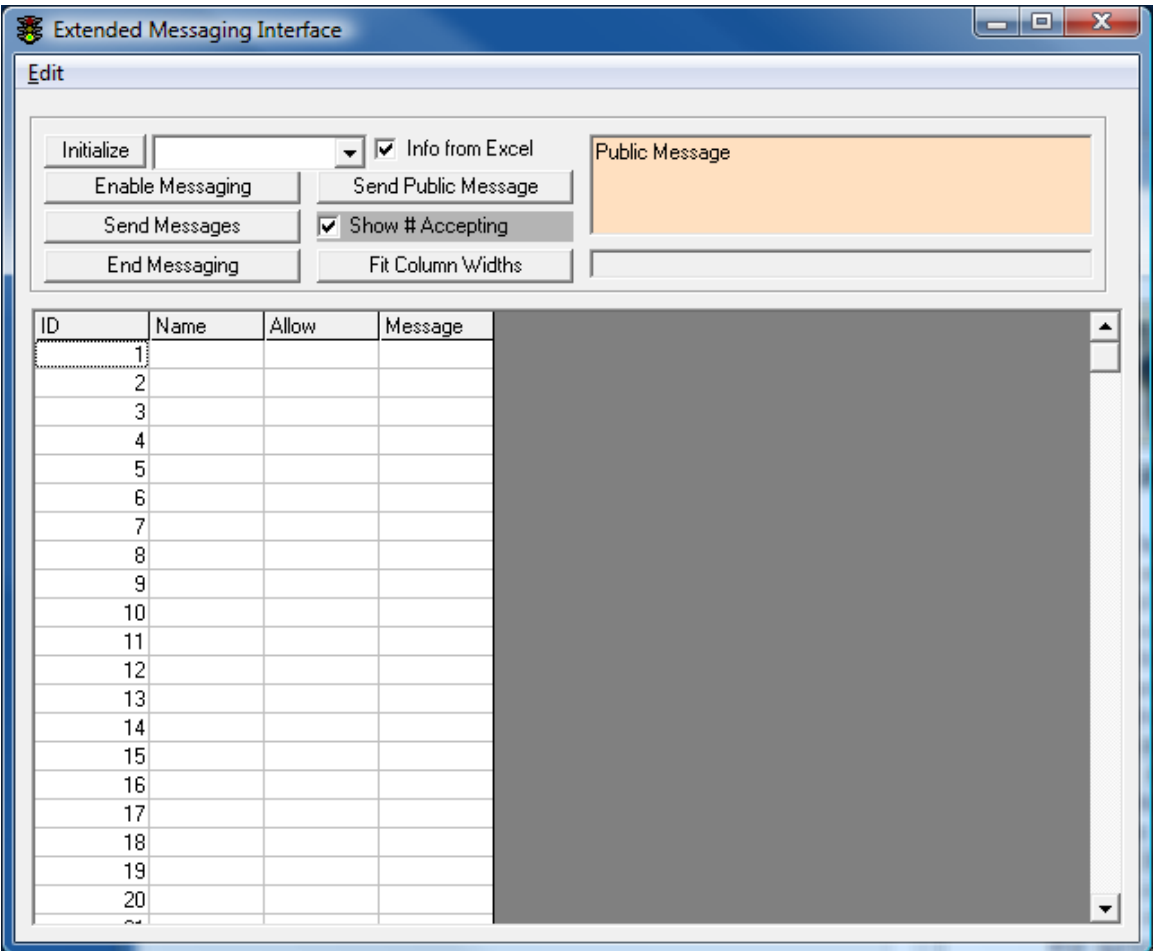

- The rest is straightforward
	- Click Initialize
	- Click Enable Messaging
		- You will be asked to confirm
		- The traders will see their messaging window, described below
		- Check or uncheck "Show # Accepting"
			- If you check this, then students get to see how many other students have accepted the information; it allows the simulation of "if everyone is doing it, its OK for me to do it"
				- » If you do not want this, uncheck it

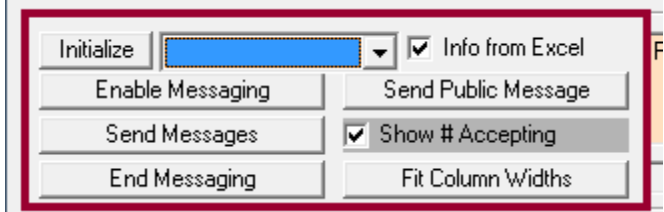

- Click Send Messages
- After some time, click End Messaging
	- This will hide the messaging window, and you click Start to start the trading

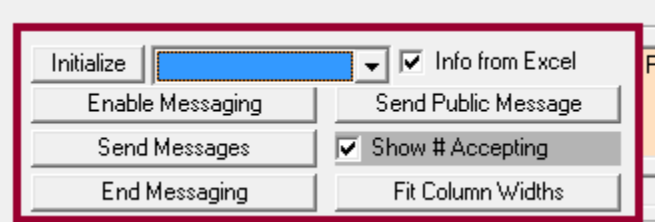

- At the end of the trial, the messaging window will come up again
	- Click Enable Messaging
	- Click Send Messages
	- Click End Messaging
	- Click Start to trade

• When you enable messaging, the traders see this window

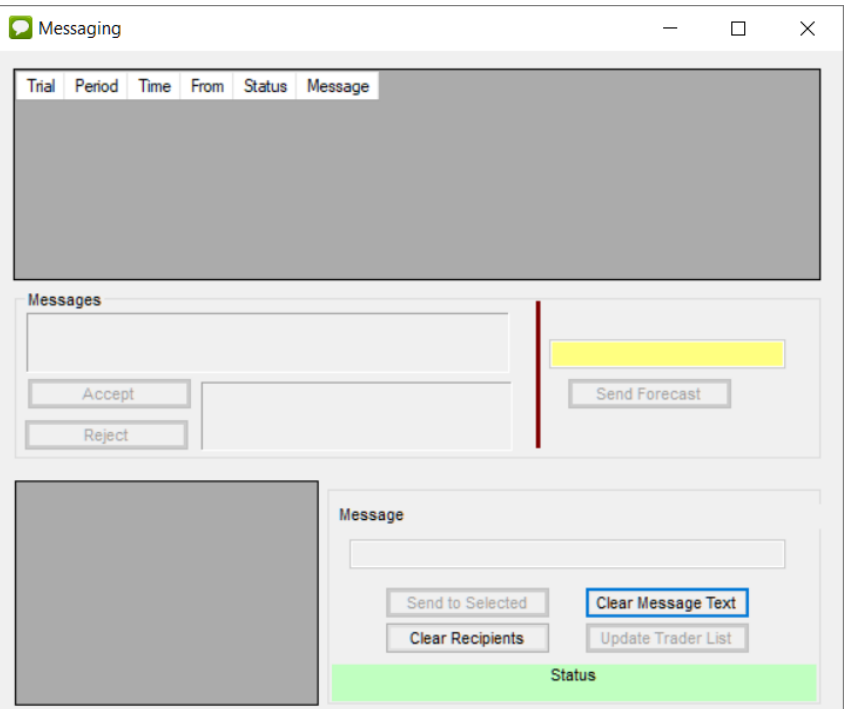

- If they get a message, they can accept or reject it
	- If they don't then no message appears

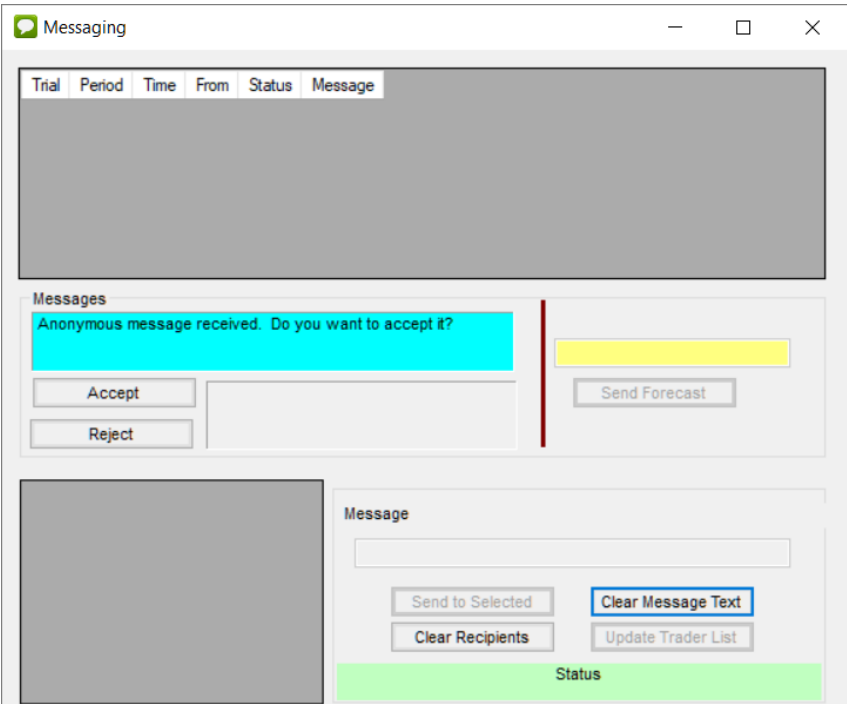

- If they accept it, they see the message
- If you are showing the number accepting, then they also see how many have accepted

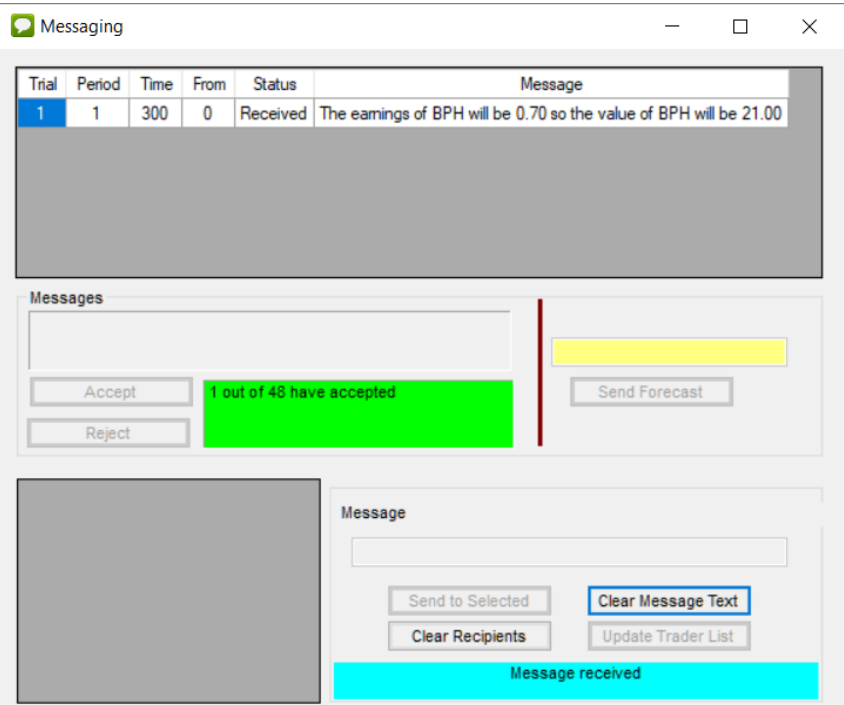

• When you click "End Messaging" the trader's messaging window is hidden; they can bring it up again from the Messaging menu item in the main trading window:

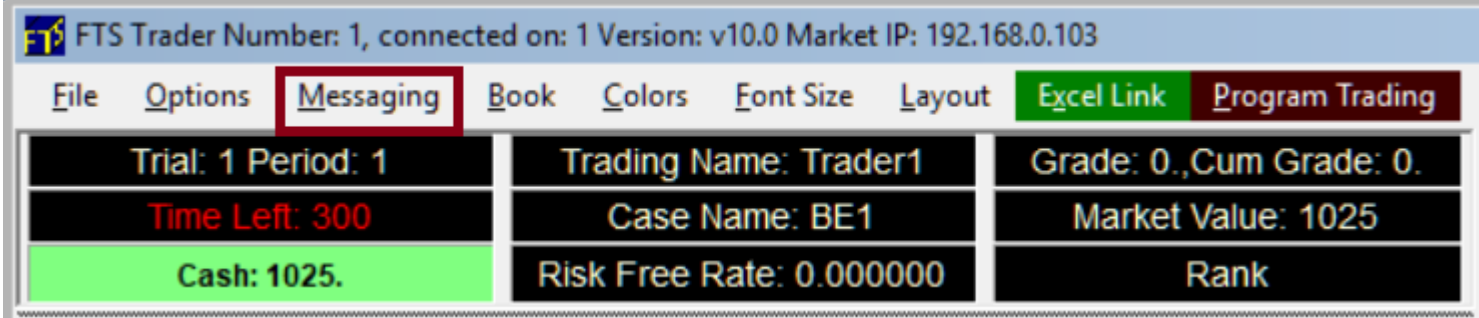